# brother

## **Configuração do modo de infraestrutura**

- 1) Prima o botão de energia para ligar a impressora.
- ・Se o botão de Wi-Fi estiver aceso a azul, o modo de infraestrutura já está configurado. Pode fechar estas instruções e prosseguir com a instalação.
- ・Se o botão de Wi-Fi estiver intermitente a azul, prima sem soltar o botão de Wi-Fi até que passe a branco e depois avance para o próximo passo.
- ・Se o botão de Wi-Fi estiver aceso a branco, avance para o próximo passo.

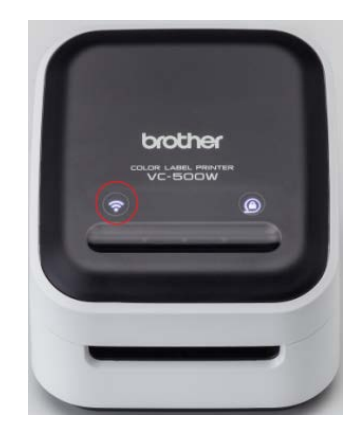

2) Ligue o dispositivo e a sua impressora através do modo Wireless Direct ao

selecionar o nome da rede da impressora a partir das redes sem fios detetadas.

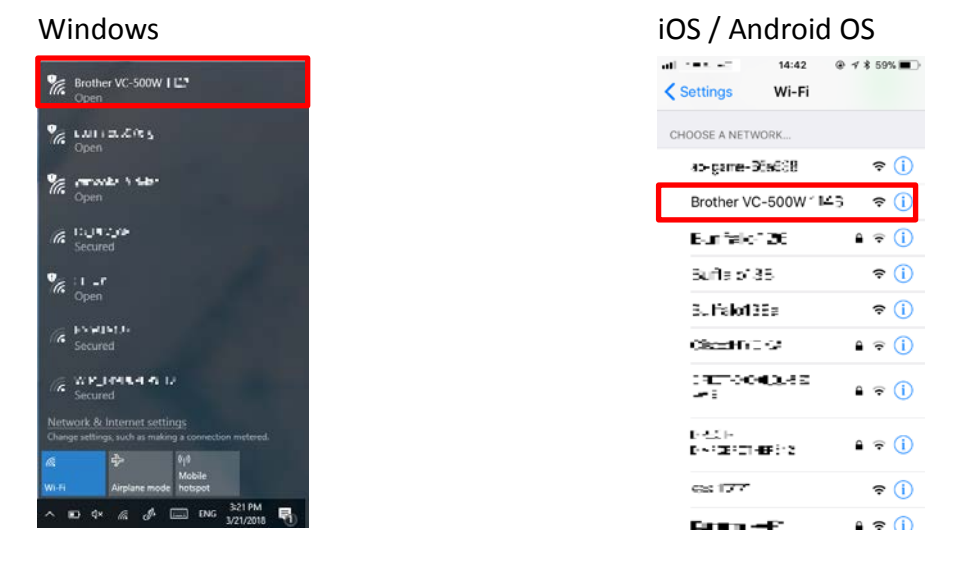

Se houver mais do que uma VC-500W no seu ambiente, selecione a rede sem fios de uma VC-500W para confirmar que os últimos 4 algarismos são idênticos aos últimos 4 algarismos do número de série constante da etiqueta na base da sua impressora.

3) Abra uma janela do browser e introduza "192.168.0.1".

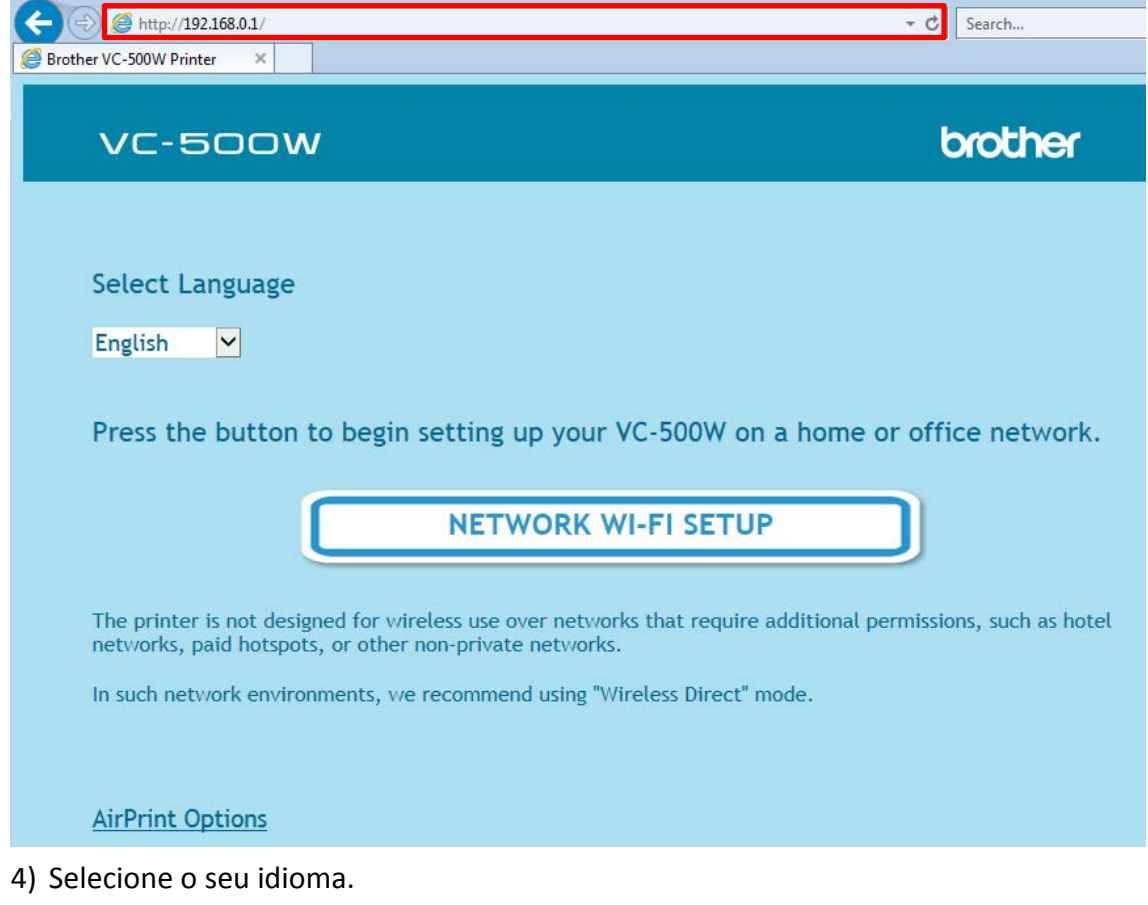

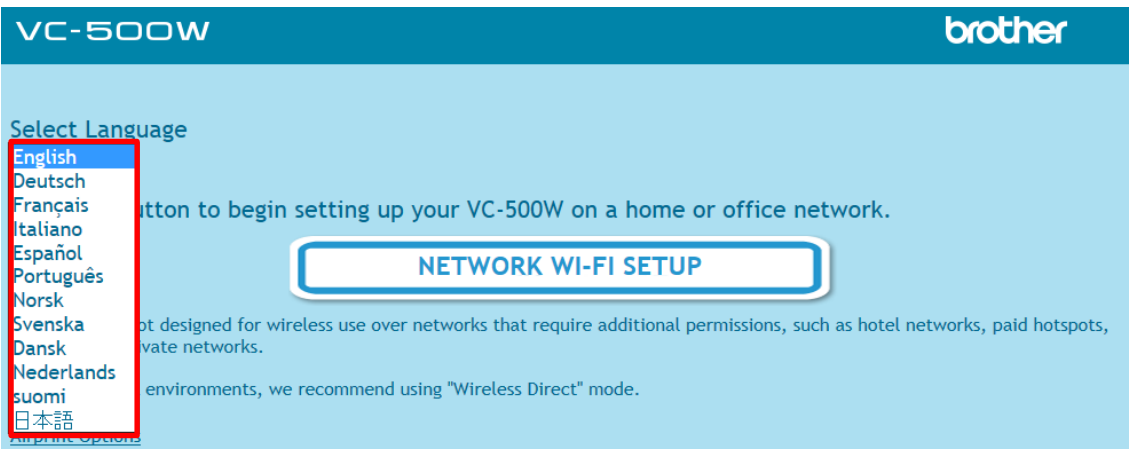

### 5) Clique em [CONFIGURAÇÃO DA REDE WI-FI].

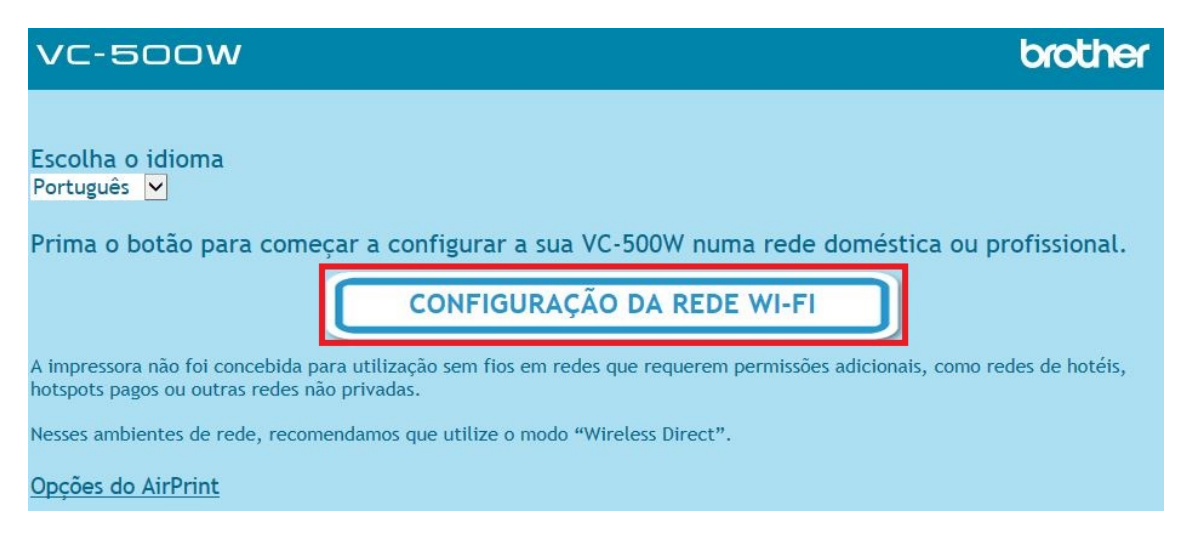

#### 6) Percorra a barra lateral e selecione o nome da sua rede Wi-Fi.

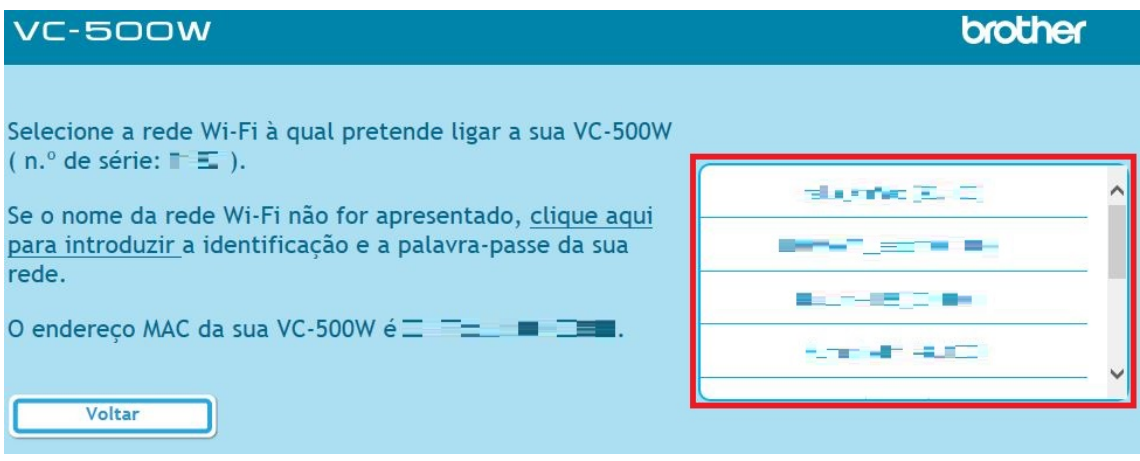

#### 7) Introduza a palavra-passe correspondente ao nome da sua rede Wi-Fi e clique em [Ligar].

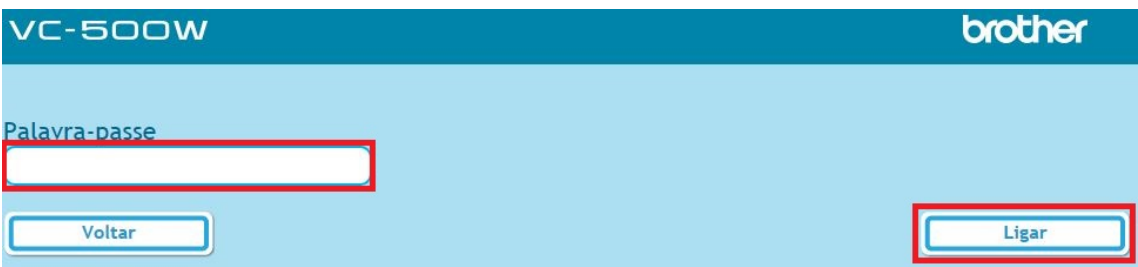

8) Quando o ecrã seguinte for apresentado, o modo de infraestrutura está configurado. Pode agora fechar esta janela e prosseguir com a instalação da sua impressora.

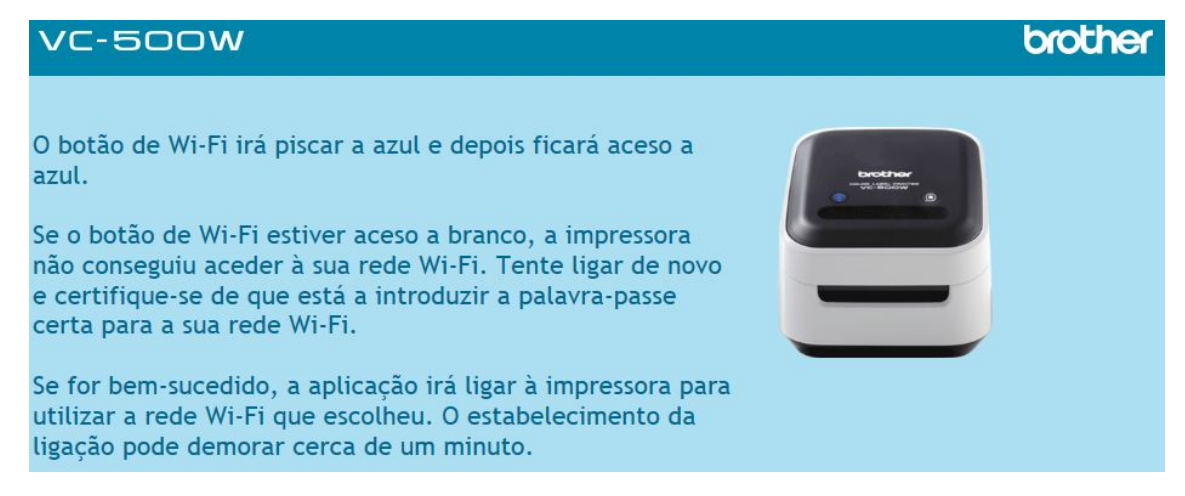